**From: Gilinson, Randi D** rgilinson@uabmc.edu **Subject:** Computer Tip of the Week -- How To Shrink Your Remote Window **Date:** November 4, 2021 at 4:48 PM **To:** DOPM All Users DOPMAllUsers@uabmc.edu

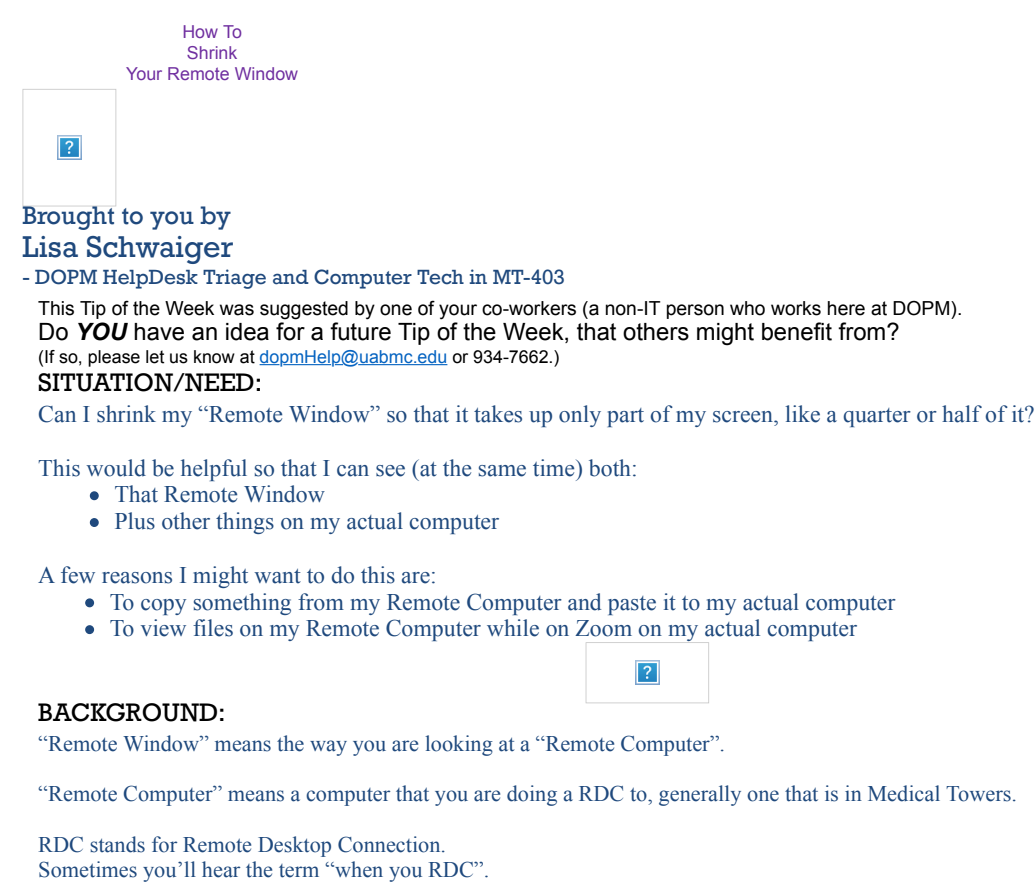

That means the same as:

- "when you remote into" or
- "when you connect remotely to" a Medical Towers Computer

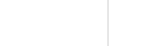

 $\boxed{?}$ 

## SOLUTION:

Yes, you can easily resize it – just like any other Window or image  $\odot$ 

## Here is how: Do you see these 6 dots on the bottom-right corner of the Remote Window?  $\boxed{?}$ If not: Click this "Restore Down" icon on the  $\boxed{?}$ top-right, first. When you hover over those 6 dots on the lower-right, a double-sided arrow will appear.  $\boxed{?}$ Use that arrow to drag the window to the size you want. Option: If you prefer, you can just change the width OR  $\boxed{?}$ or  $\boxed{?}$ the height by using the arrow on the side or bottom.

Was this helpful? Do you have suggestions for a future Tip of the Week? Do you have any other comments? Let us know at **dopmHelp@uabmc.edu** 

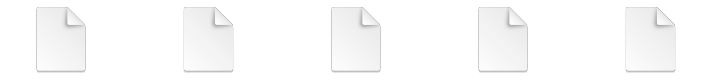

Indepe…itmap) Indepe…itmap) Indepe…itmap) Indepe…itmap) Indepe…itmap)

Picture (Device Picture (Device Picture (Device Picture (Device Picture (Device